## **SoundCore Earphones Setup for Windows**

1) Click on the Start button in the bottom left hand corner of the screen

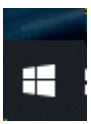

2) Click on "Settings" cog icon

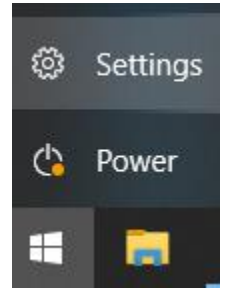

3) Select Devices

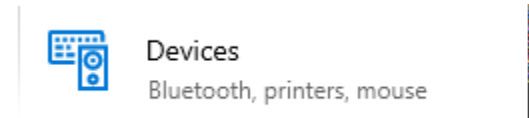

4) Verify that the Bluetooth radio button is on and click the plus sign to add the device.

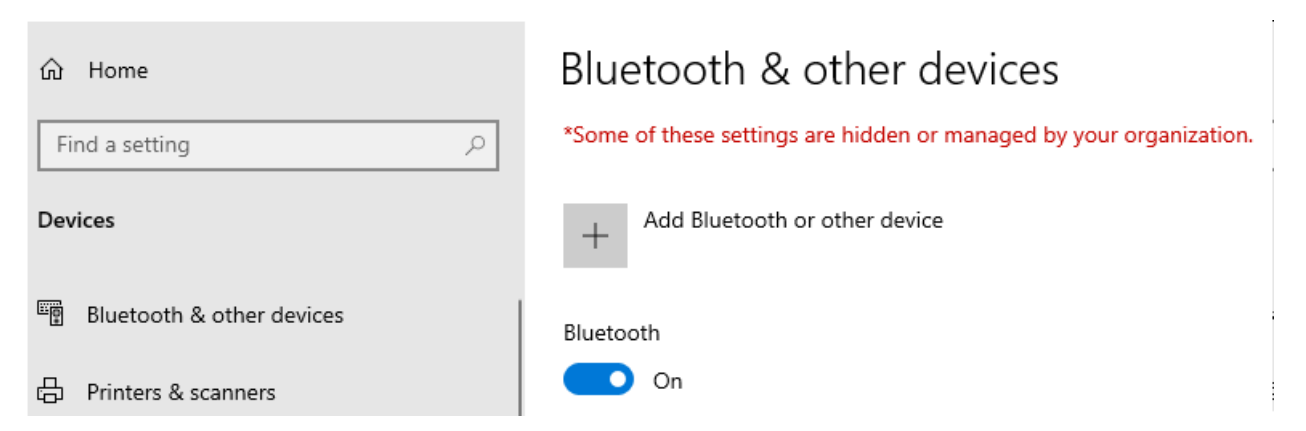

- 5) Select Bluetooth from the "Add a device" screen.
- 6) Make sure the earphones are ready to pair (press on logo)

## Add a device

Make sure your device is turned on and discoverable. Select a device below to connect.

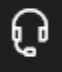

Soundcore Life P2 Audio

## 7) Click on "Done"

Add a device

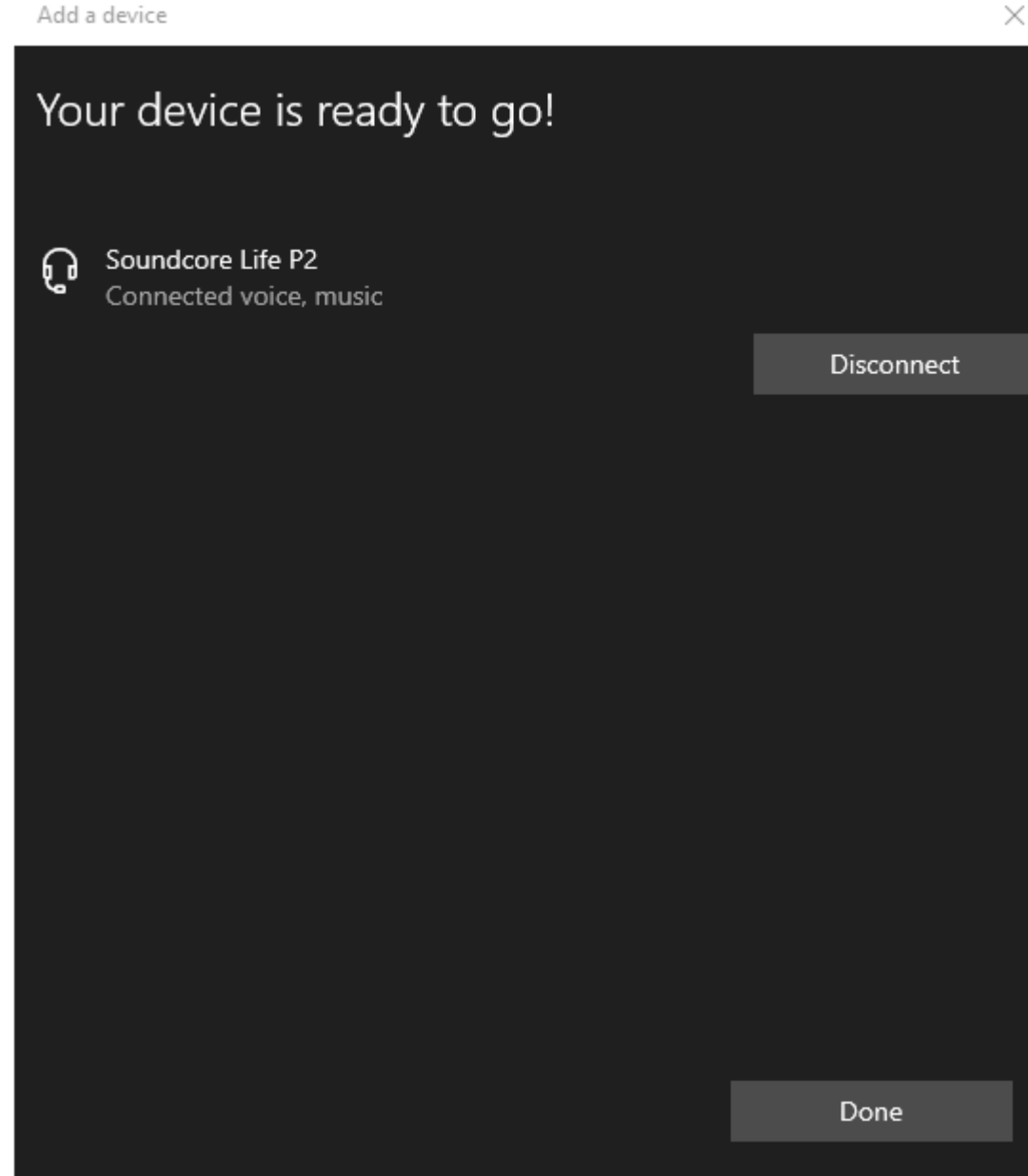

8) The earphones are now connected and you choose them as a microphone in Zoom.

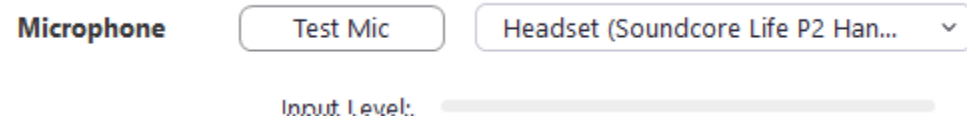